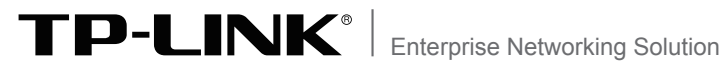

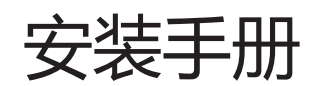

无线企业VPN路由器 TL-WVR300 TL-WVR308 TL-WVR450G TL-WVR458G TL-WVR600G TL-WVR1750G

# 声明

Copyright © 2014 普联技术有限公司 版权所有,保留所有权利

未经普联技术有限公司明确书面许可,任何单位或个人不得擅自仿制、复制、誊抄或转译本书部分或全部内 容。不得以任何形式或任何方式(电子、机械、影印、录制或其它方式)进行商品传播或用于任何商业、赢利目 的。

TP-LINK®为普联技术有限公司注册商标。本文档提及的其他所有商标或注册商标,由各自的所有 人拥有。

本手册所提到的产品规格和资讯仅供参考,如有内容更新,恕不另行通知。可随时查阅我们的网站 http://www.tp-link.com.cn

除非有特殊约定,本手册仅作为使用指导,本手册中的所有陈述、信息等均不构成任何形式的担保。

除本安装手册外,随机光盘还提供了《无线企业VPN路由器用户手册》、《设备防 雷安装手册》和《打印服务器应用设置指南》。

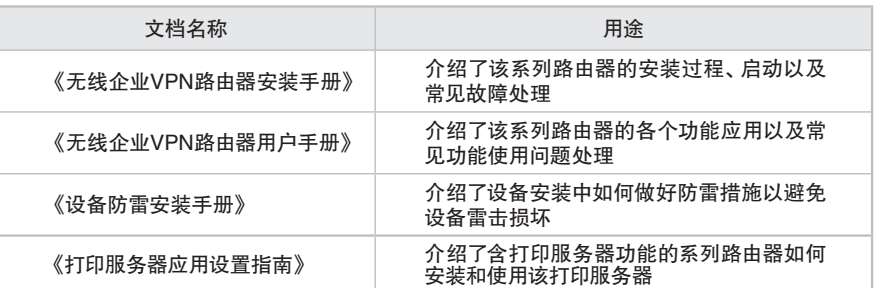

如需获取最新产品资料,请登录http://www.tp-link.com.cn。

## 安装手册简介

《无线企业VPN路由器安装手册》主要介绍了无线企业VPN路由器的硬件特性、 安装方法以及在安装过程中应注意事项。

本手册包括以下章节:

第1章:产品介绍。简述路由器的基本功能特性并详细介绍外观信息。

第2章:产品安装。指导路由器的硬件安装方法以及注意事项。

第3章:硬件连接。指导路由器与其他设备之间的连接及注意事项。

第4章:配置指南。介绍快速设置路由器的方法。

附录A:常见故障处理。

附录B:技术参数表格。

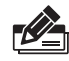

说明:在安装设备之前及安装设备过程中为避免可能出现的设备损坏及人身伤害,请仔细阅 读本手册相关内容。

阅读对象

本手册适合下列人员阅读: 网络工程师 网络管理人员

## 约定

在本手册以下部分,如无特别说明,所提到的路由器是指无线企业VPN路由器, 且以TL-WVR450G为例进行介绍。

本手册采用了如下几种醒目标志来表示操作过程中应该注意的地方,这些标志的 意义如下:

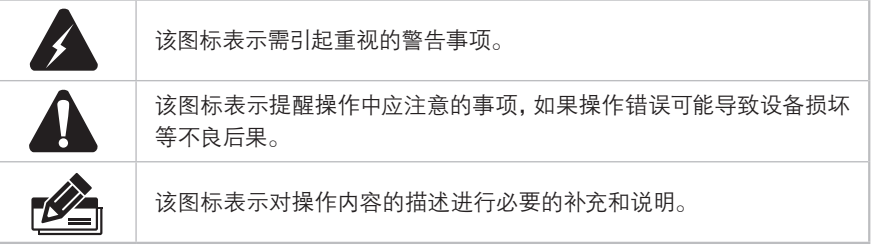

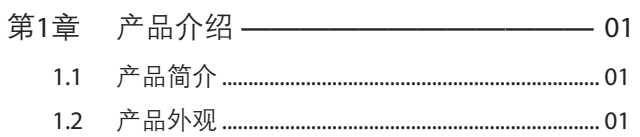

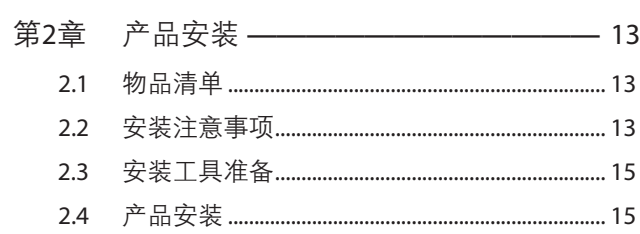

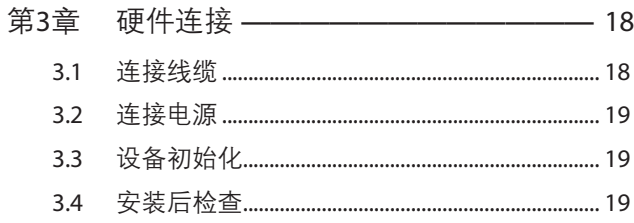

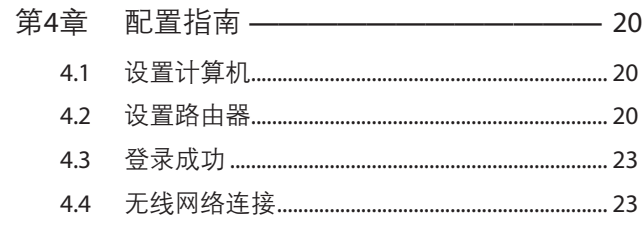

附录A 常见故障处理 —————————— 26

附录B 技术参数规格——————————— 27

# 第1章 产品介绍

## 111 产品简介

TP-LINK公司全新开发的无线企业VPN路由器系列产品,支持高速无线接入,并提供 IPSec/PPTP/L2TP VPN、上网行为管理(应用限制/网址过滤/网页安全/行为审计)、防火 墙(ARP防护/攻击防护/访问策略)、智能IP带宽控制、双WAN口负载均衡等丰富的软件功 能,主要定位于中小企业、办公室等需要高速无线接入的中小型网络环境。

本系列路由器目前具体包含型号如下:

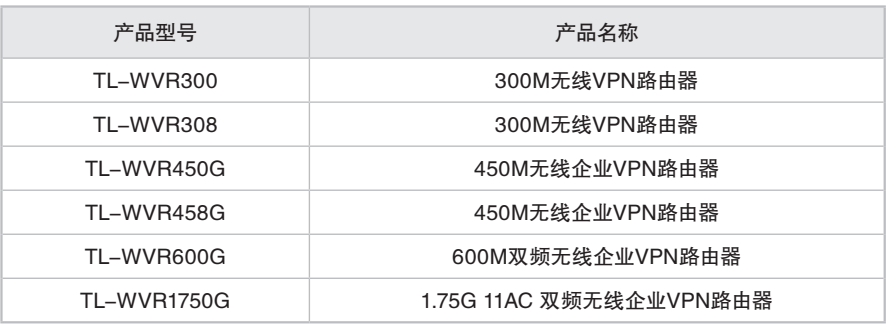

## 1.2 产品外观

#### ■ TL-WVR300

TL-WVR300前面板如图1-1所示。

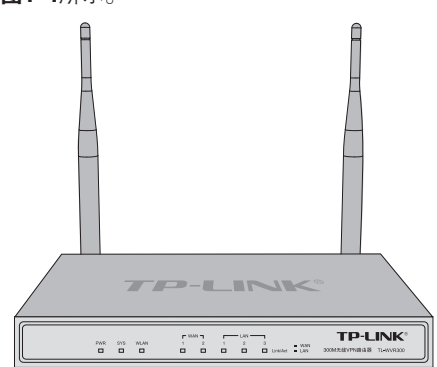

图1-1 TL-WVR300前面板示意图

指示灯含义

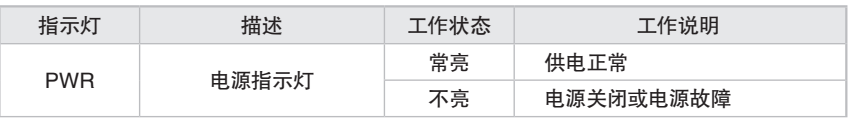

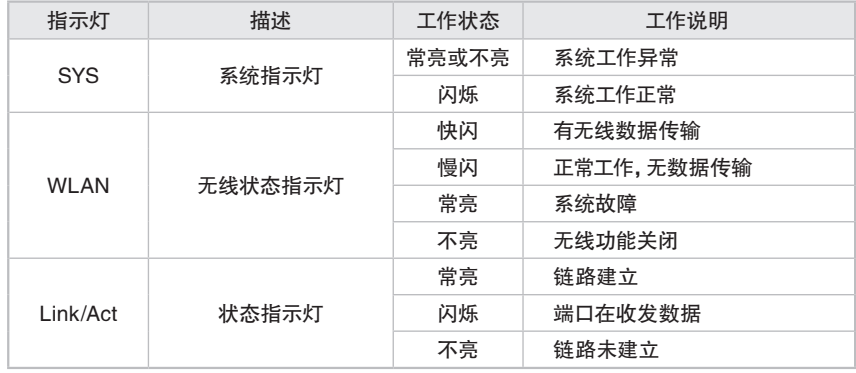

#### 表1-1 指示灯工作状态描述

说明: Link/Act指示灯为黄色表示相应端口为WAN口, 绿色表示相应端口为LAN口。

#### TL-WVR300后面板如图1-2所示。

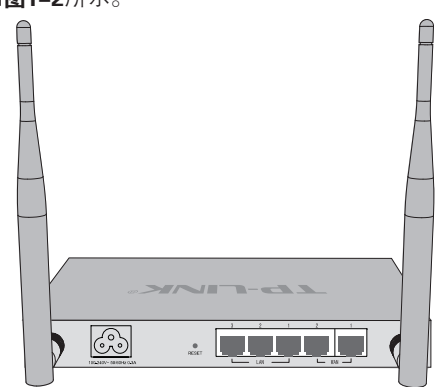

**图1-2** TL-WVR300后面板示意图

接口说明

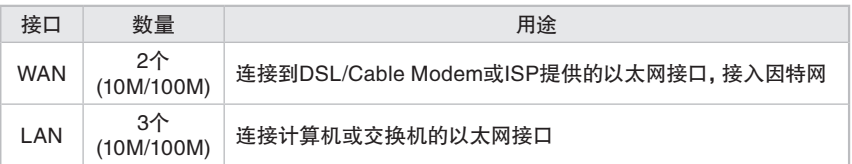

#### RESET键

复位键。复位操作为:通电状态下长按RESET键,待系统指示灯闪烁5次后松开 RESET键,路由器将自动恢复出厂设置并重启。恢复出厂设置后,默认管理地址为 http://192.168.1.1,默认用户名和密码为admin/admin。

#### 电源插座

这是一个三相电源插座,把电源线阴性插头接到这个插座上,阳性插头接到交流电源上。

#### 天线

TL-WVR300有两根天线,可拆卸,用于收发无线数据。

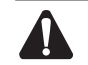

注意:请使用原装电源线。

### ■ TL-WVR308

TL-WVR308前面板如图1-3所示。

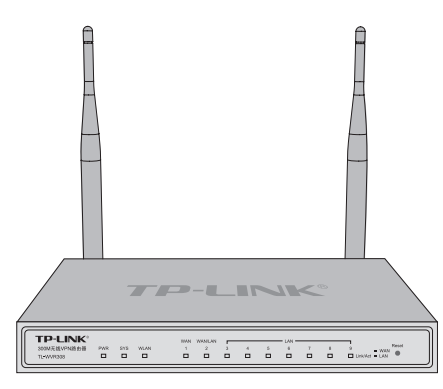

图1-3 TL-WVR308前面板示意图

指示灯含义

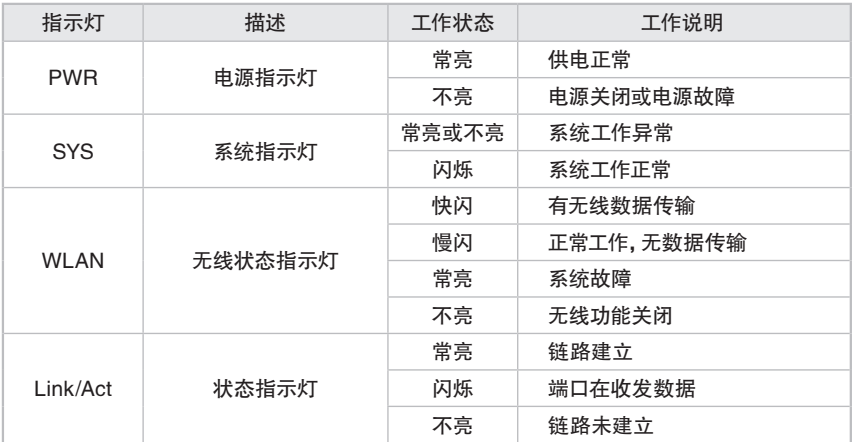

表1-2 指示灯工作状态描述

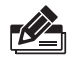

说明: Link/Act指示灯为黄色表示相应端口为WAN口, 绿色表示相应端口为LAN口。

#### Reset键

复位键。复位操作为: 通电状态下长按Reset键, 待系统指示灯闪烁5次后松开 Reset键,路由器将自动恢复出厂设置并重启。恢复出厂设置后,默认管理地址为 http://192.168.1.1,默认用户名和密码为admin/admin。

TL-WVR308后面板如图1-4所示。

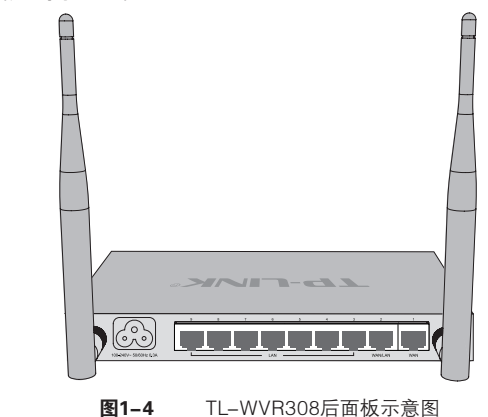

#### 接口说明

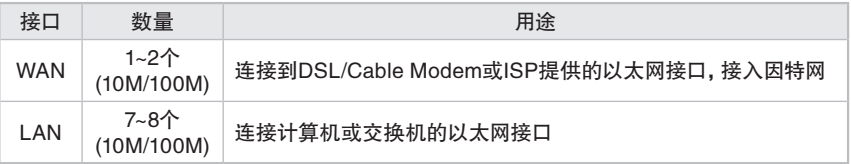

#### 电源插座

这是一个三相电源插座,把电源线阴性插头接到这个插座上,阳性插头接到交流电源上。

#### 天线

TL-WVR308有两根天线,可拆卸,用于收发无线数据。

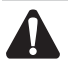

注意:请使用原装电源线。

### ■ TL-WVR450G

TL-WVR450G前面板如图1-5所示。

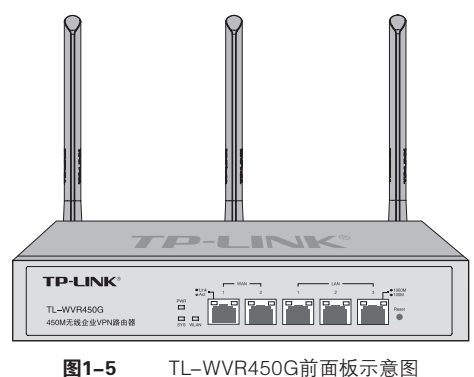

#### 指示灯含义

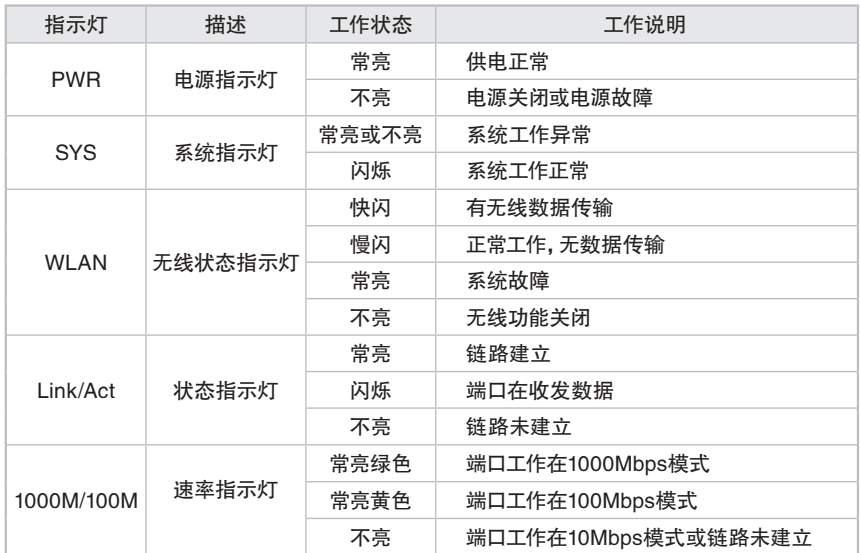

表1-3 指示灯工作状态描述

#### 接口说明

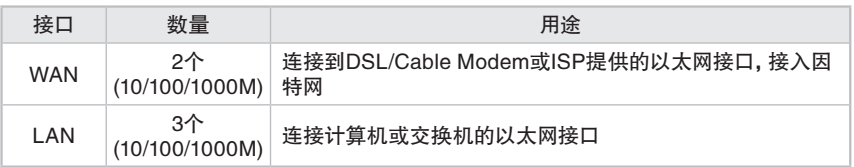

#### Reset键

复位键。复位操作为: 通电状态下长按Reset键, 待系统指示灯快速闪烁5次后松开 Reset键,路由器将自动恢复出厂设置并重启。恢复出厂设置后,默认管理地址为 http://192.168.1.1,默认用户名和密码为admin/admin。

TL-WVR450G后面板如图1-6所示。

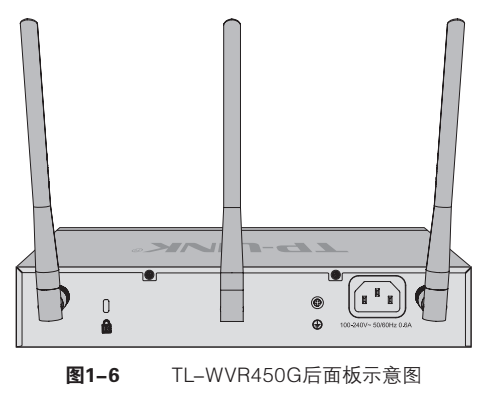

#### 电源插座

这是一个三相电源插座,把电源线阴性插头接到这个插座上,阳性插头接到交流电源上。

#### 天线

TL-WVR450G有三根天线,可拆卸,用于收发无线数据。

#### 肯辛通锁孔

TL-WVR450G提供一个安全锁孔,可以将肯辛通锁插入锁孔以防路由器被盗。

#### 防雷接地柱

位于电源接口左侧,请使用导线接地,以防雷击。详细防雷措施请参见《设备防雷安 装手册》。

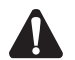

注意:请使用原装电源线。

#### ■ TL-WVR458G

TL-WVR458G前面板如图1-7所示。

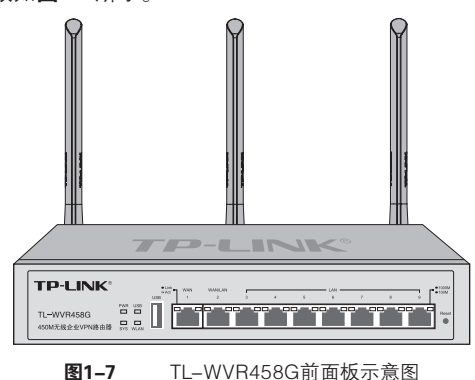

#### 指示灯含义

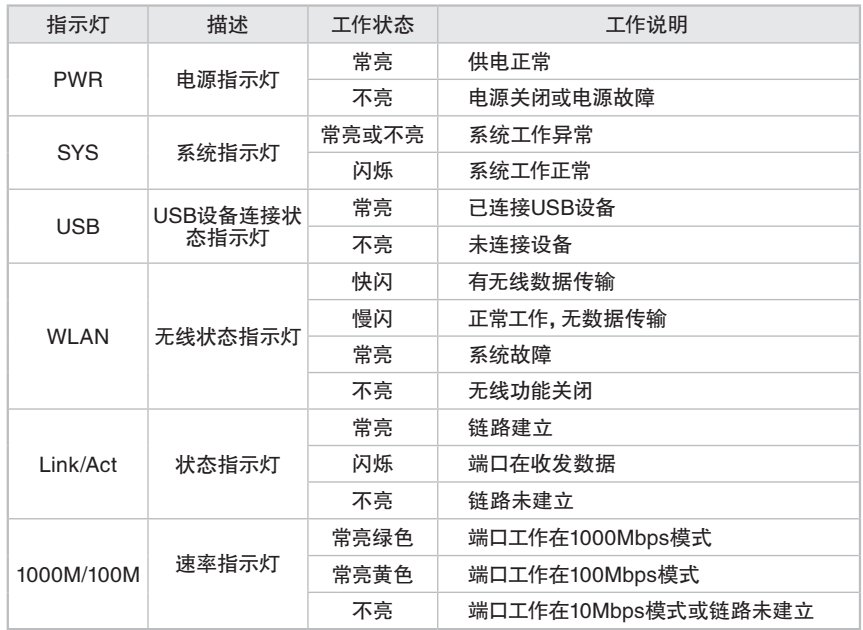

#### 表1-4 指示灯工作状态描述

#### 接口说明

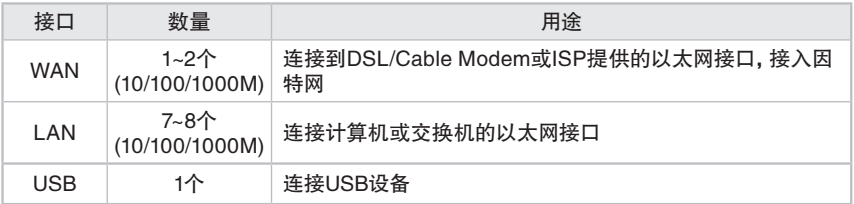

#### Reset键

复位键。复位操作为:通电状态下长按Reset键,待系统指示灯快速闪烁5次后松开 Reset键,路由器将自动恢复出厂设置并重启。恢复出厂设置后,默认管理地址为 http://192.168.1.1,默认用户名和密码为admin/admin。

TL-WVR458G后面板如图1-8所示。

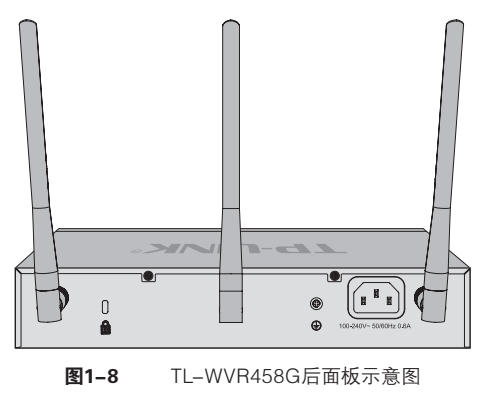

#### 电源插座

这是一个三相电源插座,把电源线阴性插头接到这个插座上,阳性插头接到交流电源上。

#### 天线

TL-WVR458G有三根天线,可拆卸,用于收发无线数据。

#### 肯辛通锁孔

TL-WVR458G提供一个安全锁孔,可以将肯辛通锁插入锁孔以防路由器被盗。

#### 防雷接地柱

位于电源接口左侧,请使用导线接地,以防雷击。详细防雷措施请参见《设备防雷安 装手册》。

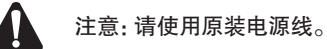

### ■ TL-WVR600G

TL-WVR600G前面板如图1-9所示。

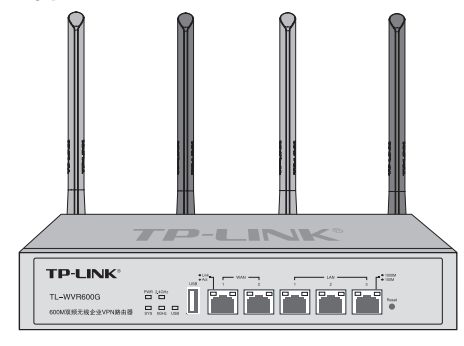

**图1-9** TL-WVR600G前面板示意图

#### 指示灯含义

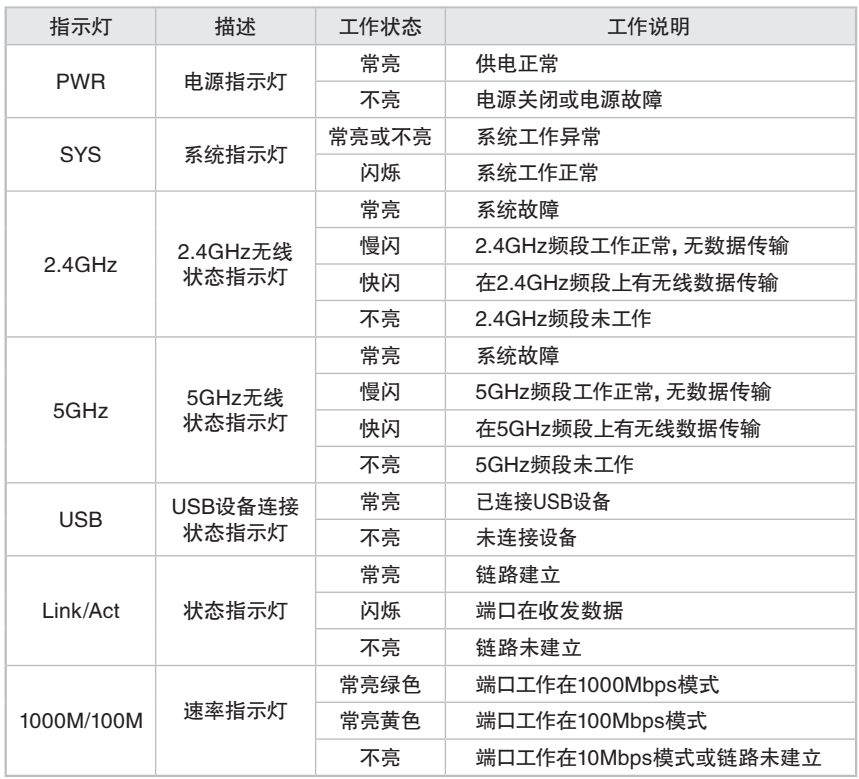

#### 表1-5 指示灯工作状态描述

#### 接口说明

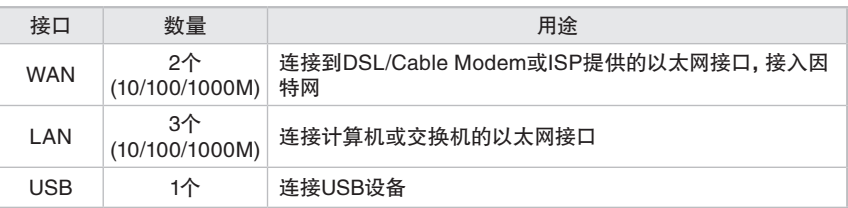

#### Reset键

复位键。复位操作为:通电状态下长按Reset键,待系统指示灯快速闪烁5次后松开 Reset键,路由器将自动恢复出厂设置并重启。恢复出厂设置后,默认管理地址为 http://192.168.1.1,默认用户名和密码为admin/admin。

TL-WVR600G后面板如图1-10所示。

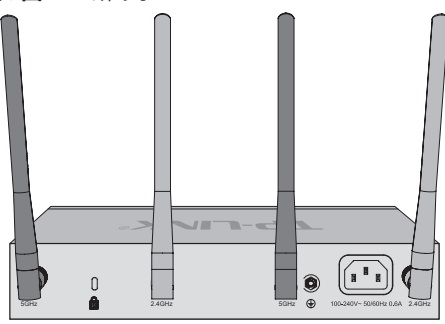

**图1-10** TL-WVR600G后面板示意图

#### 电源插座

这是一个三相电源插座,把电源线阴性插头接到这个插座上,阳性插头接到交流电源上。

#### 天线

TL-WVR600G有四根天线,可拆卸,用于收发无线数据。

#### 肯辛通锁孔

TL-WVR600G提供一个安全锁孔,可以将肯辛通锁插入锁孔以防路由器被盗。

#### 防雷接地柱

位于电源接口左侧,请使用导线接地,以防雷击。详细防雷措施请参见《设备防雷安 装手册》。

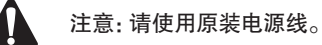

### ■ TL-WVR1750G

TL-WVR1750G前面板如图1-11所示。

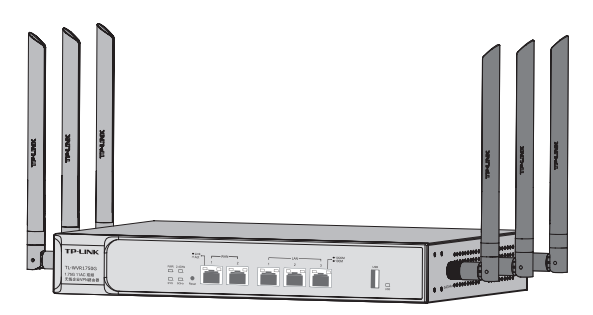

图1-11 TL-WVR1750G前面板示意图

#### 指示灯含义

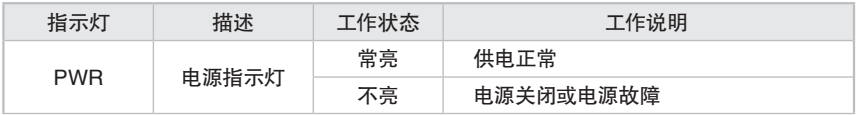

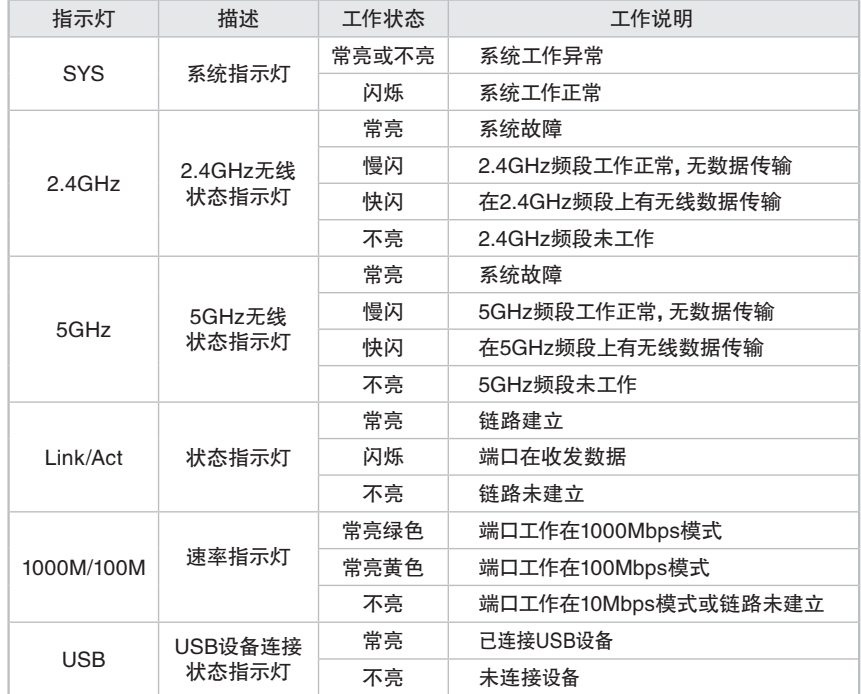

表1-6 指示灯工作状态描述

#### 接口说明

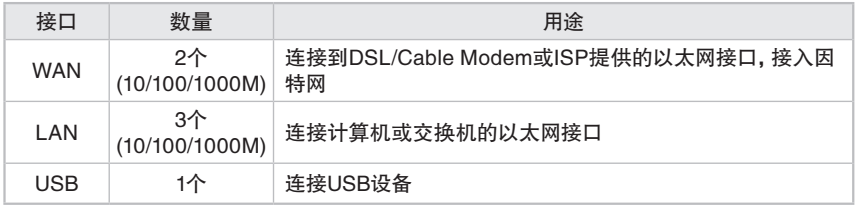

#### Reset键

复位键。复位操作为: 通电状态下长按Reset键, 待系统指示灯快速闪烁5次后松开 Reset键,路由器将自动恢复出厂设置并重启。恢复出厂设置后,默认管理地址为 http://192.168.1.1,默认用户名和密码为admin/admin。

TL-WVR1750G后面板如图1-12所示。

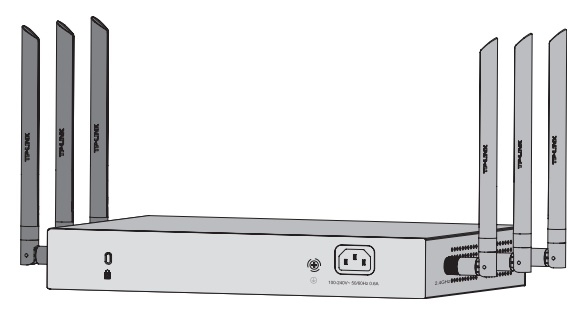

图1-12 TL-WVR1750G后面板示意图

#### 电源插座

这是一个三相电源插座,把电源线阴性插头接到这个插座上,阳性插头接到交流电源上。

#### 防雷接地柱

位于电源接口左侧,请使用导线接地,以防雷击。详细防雷措施请参见《设备防雷安 装手册》。

#### 肯辛通锁孔

TL-WVR1750G提供一个安全锁孔,可以将肯辛通锁插入锁孔以防路由器被盗。

#### 天线

TL-WVR1750G侧面板有六根天线,可拆卸,用于收发无线数据。

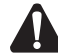

注意:请使用原装电源线。

# 第2章 产品安装

### 2.1 物品清单

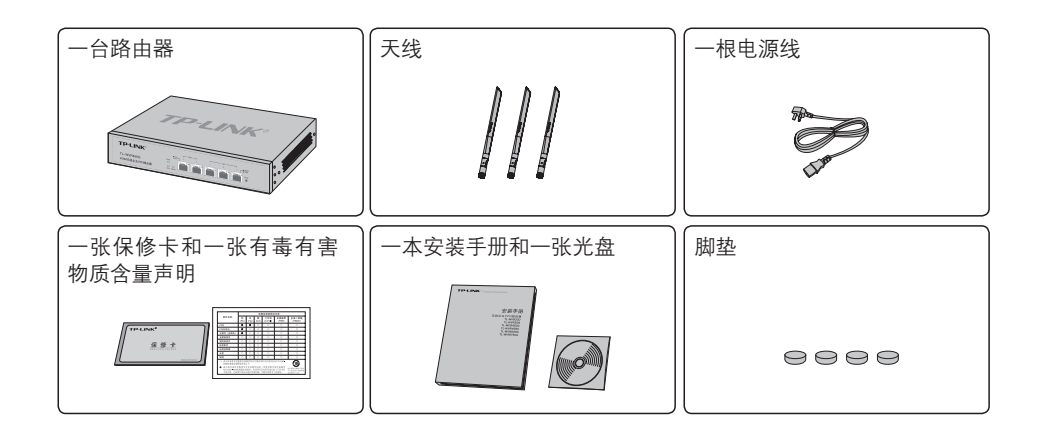

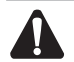

 $\boldsymbol{\mathcal{L}}$ 

注意:物品清单以TL-WVR450G为例,其他机型天线配件会略有不同。如果发现有配件短 缺或损坏的情况,请及时和当地经销商联系。

### 222 安装注意事项

警告:此为A级产品,在生活环境中,该产品可能会造成无线电干扰。在这种情况下,可能需 要用户对干扰采取切实可行的措施。

### ■ 安装安全注意事项

- 安装过程中电源保持关闭状态,同时佩戴防静电手腕,并确保防静电手腕与皮肤良好接 触,避免潜在的安全隐患;
- 路由器需在正确的电压下才能正常工作,请确认供电电压与路由器所标示的电压相符;
- 路由器通电前请确认不会引起电源电路超负荷, 以免影响路由器正常工作甚至造成不必要 的损坏:
- 为减少受电击的危险,在路由器工作时不要打开外壳,即使在不带电的情况下,也不要自行 打开;
- 清洁路由器之前,应先将路由器电源插头拔出,请勿用湿润面料擦拭,请勿用液体清洗。

#### ■ 安装环境注意事项

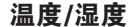

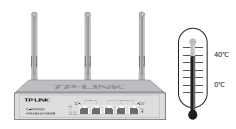

为保证路由器长期稳定工作,延长使用寿命,请维持环境一定的温度和湿度。过高或过低 的环境湿度易引起绝缘材料漏电、变形甚至金属部件锈蚀现象,温度过高会加速绝缘材料 的老化过程,严重影响设备使用寿命。该系列路由器的正常工作和存储温度/湿度如下表 2-1所示:

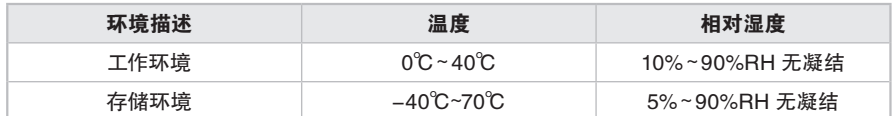

表2-1 路由器正常使用的温度/湿度要求

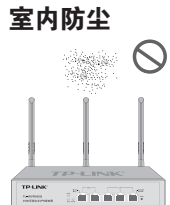

灰尘落在路由器表面会造成静电吸附,使金属接点接触不良。虽然设备本身在防静电方面 做了一定措施,但当静电超过一定强度时,仍会对内部电路板上的电子元器件造成致命的破 坏,为避免静电影响设备正常工作,请注意以下事项:

定期除尘,保持室内空气清洁;

确认设备良好接地,保证静电顺利转移。

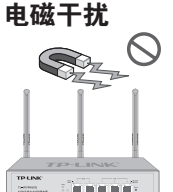

电磁干扰会以电容耦合、电感耦合、阻抗耦合等等传导方式对设备内部的电容、电感等电子 元器件造成影响,为减少电磁干扰因素造成的不利影响,请注意以下事项:

- 供电系统采取必要抗电网干扰措施;
- 路由器应远离高频大功率、大电流设备,如无线发射台等;
- 必要时采取电磁屏蔽措施。

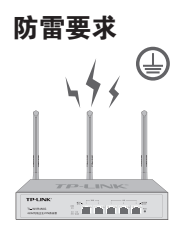

雷击发生时,在瞬间会产生强大电流,放电路径上空气会被瞬间加热至20000摄氏度,瞬间 大电流足以给电子设备造成致命的损害。为达到更好的防雷效果,请注意以下事项:

- 确认设备接地端都与大地保持良好接触;
- 确认电源插座与大地保持良好接触;
- 合理布线,避免内部感应雷;
- 室外布线时,建议使用信号防雷器。

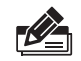

说明:详细防雷措施请参见《设备防雷安装手册》。

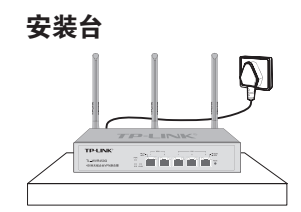

将路由器安装在水平工作台上,并注意以下事项:

- 确认工作台平稳、牢固,且能承受至少2Kg重量;
- 保持室内通风良好;

电源插座与路由器距离不超过1.5米。

### 2.3 安装工具准备

- 防静电手腕
- 网线

## 222 产品安装

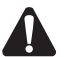

注意:路由器机壳周围预留5~10cm空隙,确保散热和空气流通,路由器表面避免摆放其他 重物。

#### ■ 安装脚垫

- 11 将路由器的底部朝上放置于足够大且稳定的桌面上;
- 2. 逐个揭去4个脚垫的胶面保护纸, 分别黏贴在位于机壳底部四角的圆形凹槽中; 如图2-1 所示;

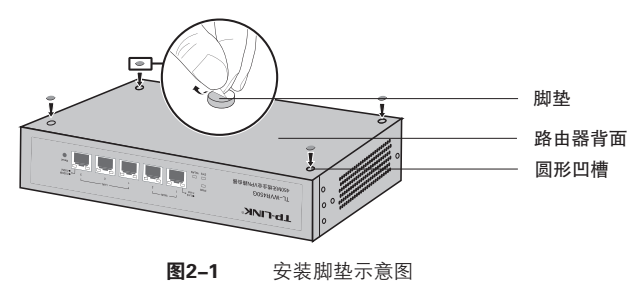

### ■ 安装天线

根据无线工作频段的不同,TP-LINK无线企业VPN路由器系列产品可分为单频路由器产品 (如TL-WVR300、TL-WVR308、TL-WVR450G、TL-WVR458G)和双频路由器产品(如 TL-WVR600G、TL-WVR1750G)两类,其随机配送的天线类型及安装过程有所不同。

11 安装前确认

单频路由器产品随机配送的天线为黑色2.4GHz天线, 如图2-2所示。

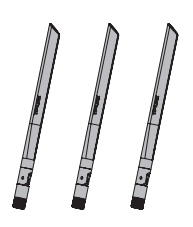

图2-2 单频路由器产品配套天线示意图

双频路由器产品随机配送的天线为冷灰色2.4GHz天线和黑色5GHz天线,并配有天线专用包 装袋,包装袋上有天线频段标识,如图2-3所示。

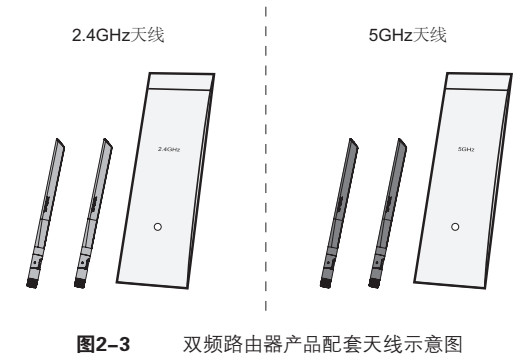

2. 安装天线

对于单频无线路由器产品,先将天线接到产品机身上的天线接头上,再顺时针旋紧天线,如图 2-4所示。

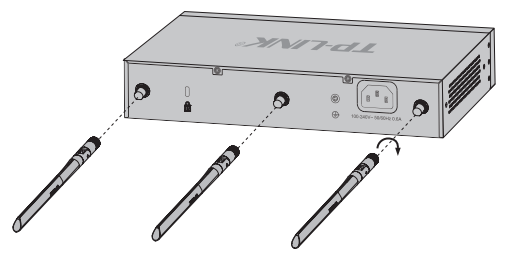

图2-4 单频路由器产品安装天线示意图

对于双频无线路由器产品,产品机身上的天线接头分为2.4GHz和5GHz两种,可通过天线接头 下方的频段标识及天线接头周围的色块加以区分(2.4GHz频段天线接头四周有冷灰色色块, 5GHz频段天线接头则无色块),需将2.4GHz天线和5GHz天线旋进产品机身上对应频段的天 线接头,如图2-5所示。

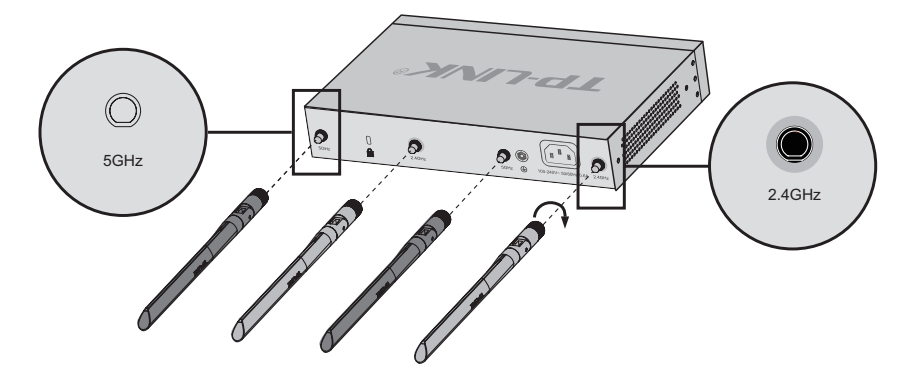

图2-5 双频路由器产品安装天线示意图

## 第3章 硬件连接

### **3.1 连接线缆**

将路由器的WAN口连接Internet,LAN口连接局域网,便可组建自己的网络。

#### ■ 连接Internet

- 如果您采用光纤接入的方式,请用网线将路由器的WAN口和光纤收发器相连;
- 如果您采用DSL/Cable Modem接入方式,请用网线将路由器的WAN口和Modem相连;
- 如果您采用以太网宽带接入的方式,请用网线将路由器的WAN口与ISP提供的接口相连。

#### ■ 连接局域网

用一根网线连接路由器的LAN口和局域网中的集线器、交换机,也可以与计算机直接相连, 如图3-1所示。

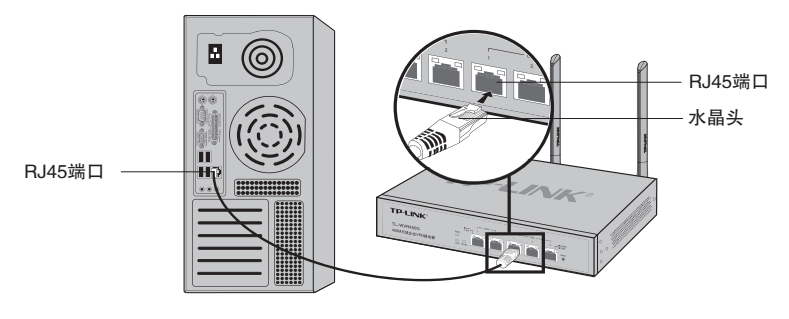

图3-1 路由器连接线缆示意图

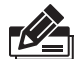

#### 说明:

- 对于10Base-T以太网,建议使用3类或以上的UTP/STP线;
- 对于100Base-TX以太网,建议使用5类或以上UTP/STP线;
- 对于1000Base-T以太网,建议使用超5类UTP/STP线;
- 路由器以太网口自动翻转功能默认开启,采用5类双绞线连接以太网时,标准网线或交叉 网线均可;
- 不要将RJ45端口连接电话线;
- 上电后,请检查1000M/100M指示灯(仅TL-WVR450G/TL-WVR458G/TL-WVR600G/ TL-WVR1750G有)和Link/Act指示灯状态,若Link/Act灯亮表示链路已正常连通;Link/ Act灯灭表示链路不通,请检查链路。

### 3.2 连接电源 -

路由器使用交流电源:

- 1. 检查选用电源与路由器标示的电源要求一致;
- 2. 路由器原装电源线连接路由器与电源插座。

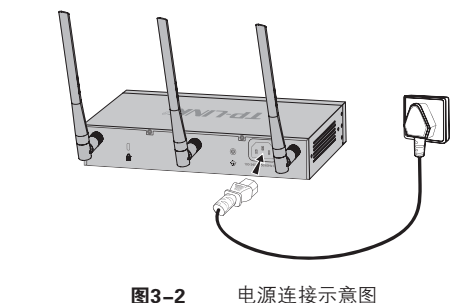

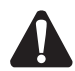

注意:供电系统的电源要求与大地良好接触,确认设备供电电源开关的位置,以便在发生事 故时,能够及时切断供电电源。

### 3.3 设备初始化 -

接通电源后路由器将自动进行初始化,Link/Act指示灯和1000M/100M指示灯(仅 TL-WVR450G/TL-WVR458G/TL-WVR600G/TL-WVR1750G有)会闪烁一下后熄灭,指 示系统已经复位。

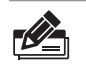

说明:TL-WVR450G与TL-WVR600G指示灯闪烁过程与其他机型略有不同,Link/Act指 示灯会先于其他指示灯闪烁一下。

### 3.4 安装后检查

安装后请检查以下事项:

- 检查路由器周围是否有足够的散热空间,空气流通是否顺畅;
- 检查电源插座供电是否符合路由器规格;
- 检查电源、路由器等设备都已正确接地;
- 检查路由器与其它网络设备是否连接正常。

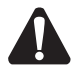

注意:本产品专为通信运营商管理的机房使用设计,请按以上提示进行安装维护。

## 第4章 配置指南

## 4.1 设置计算机 -

- 1. 普通PC使用网线正确连接路由器任意一个LAN口;
- 2. 设置PC本地连接IP地址为192.168.1.X,X为2~254中任意整数,子网掩码为 255.255.255.0, 默认网关为192.168.1.1, 如图4-1所示。

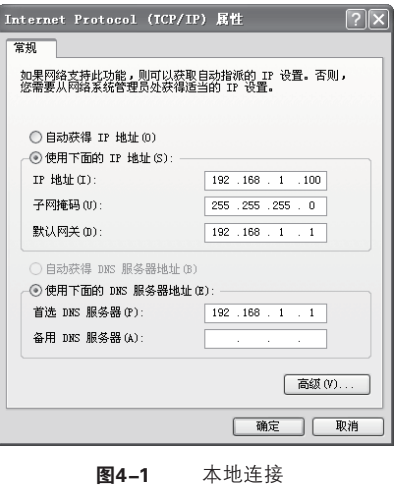

说明:路由器出厂默认管理地址为http://192.168.1.1,用户名和密码为admin/admin。

## 4.2 设置路由器

11 打开浏览器(以IE浏览器为例),在地址栏中输入http://192.168.1.1,回车;

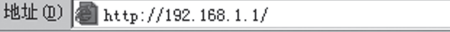

2. 输入默认用户名: admin, 密码: admin, 点击 "登录", 如图4-2所示。

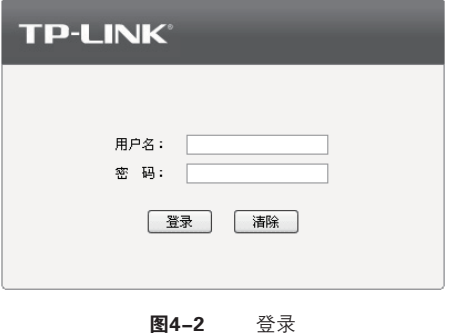

 $\overline{\mathbf{r}}$ 

33成功登录后会弹出设置向导界面,如图4-3。如果没有自动弹出,可以单击主页左侧的 "设置向导"菜单进入。单击"下一步",开始设置。

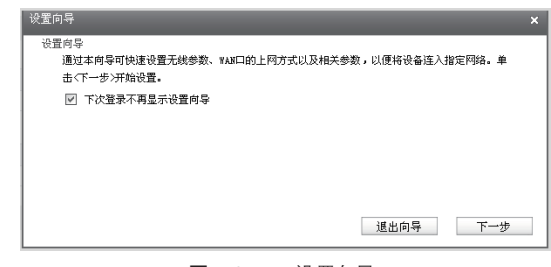

图4-3 设置向导

4. 请进行无线设置, 如图4-4所示。SSID是无线局域网用于身份验证的登录名, 即无线网 络名称,为便于识别,建议修改为其他名称,例如zhangsan。为保障网络安全,推荐开启 无线功能并选择WPA-PSK/WPA2-PSK AES加密,同时设置PSK密码。

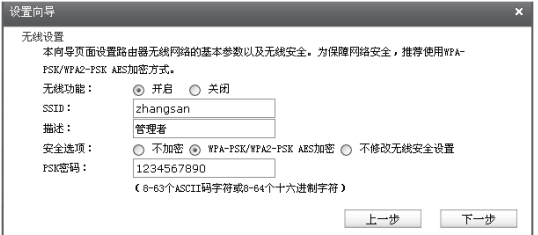

图4-4 无线设置

5. 请选择要设置的WAN口, 如图4-5所示。单击 "下一步", 进入上网方式选择界面。

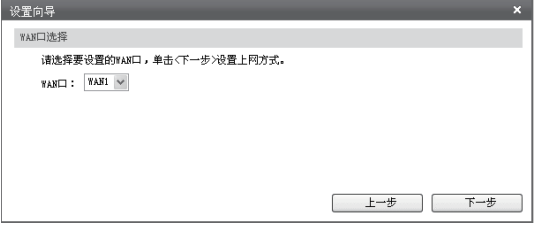

图4-5 WAN口选择

6. 图4-6显示了最常用的三种上网方式,可以根据自身情况进行选择,然后单击"下一步"继 续。

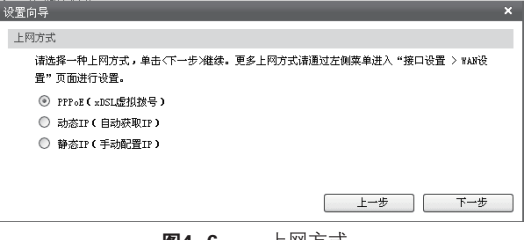

1)如果上网方式为PPPoE,即ADSL虚拟拨号方式,则需要填写网络服务商提供的上网账 号与密码,如图4-7所示。

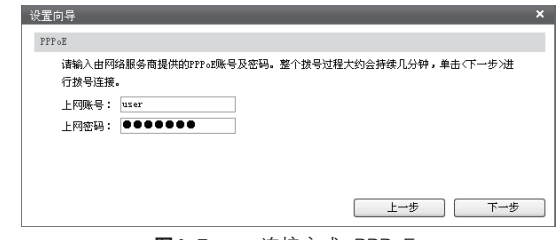

**图4-7** 连接方式-PPPoE

2)如果上网方式为动态IP,即可以自动从网络服务商处获取IP地址,则不需要填写任何内 容。

3)如果上网方式为静态IP,即拥有网络服务商提供的固定IP地址,则需要填写IP地址、子 网掩码、网关地址和DNS服务器等内容,如图4-8所示。

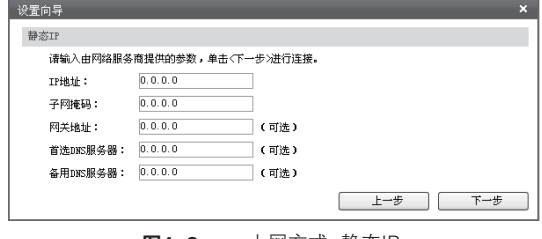

■ 图4-8 上网方式-静态IP

7. 设置完成后,单击"下一步",如果更改了无线设置,将出现图4-9所示的配置完成界面, 单击"保存并重启"使无线设置生效,或者单击"继续"进行其他WAN口的设置。如果没 有更改无线设置,将出现图4-10所示的配置完成界面,单击"完成"退出设置向导,或者 单击"继续"进行其他WAN口的设置。

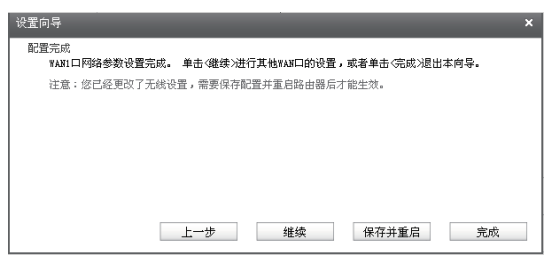

图4-9 配置完成-重启

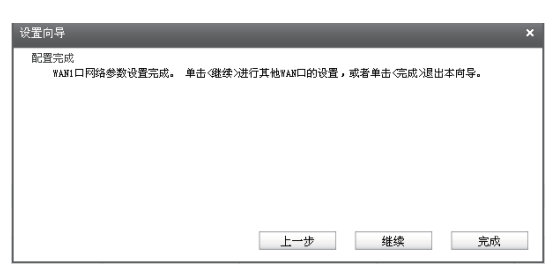

图4-10 配置完成-完成

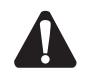

注意:以上设置步骤以TL-WVR450G为例,其他机型的设置向导会略有不同,请以实际情 况为准。

### 4.3 登录成功

经过上述步骤即可成功登录路由器管理界面首页,如图4-11所示。点击左上角本公司的商 标,可以方便的访问本公司主页(http://www.tp-link.com.cn);点击主页左侧的主菜单栏即 可进行相应功能的配置。

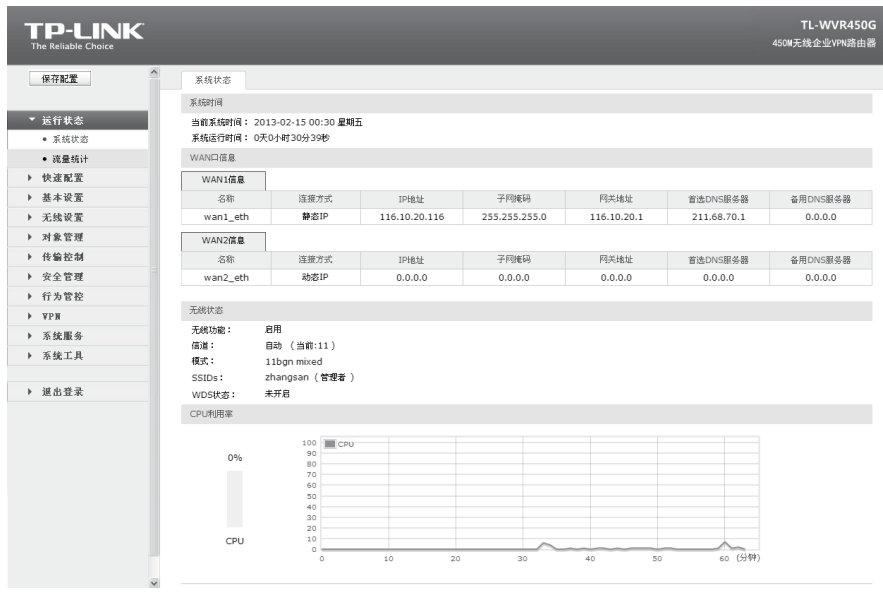

图4-11 路由器管理界面首页

### 444 无线网络连接

如果需要使用无线网络,首先必须确定计算机已经配备无线网卡,拔去计算机与路由器之间 的网线,然后按照如下步骤进行操作(以Windows XP系统为例)。

1. 点击"开始→控制面板→网络连接",选择"无线网络连接",单击右键,选择"查看可用 的无线连接"。

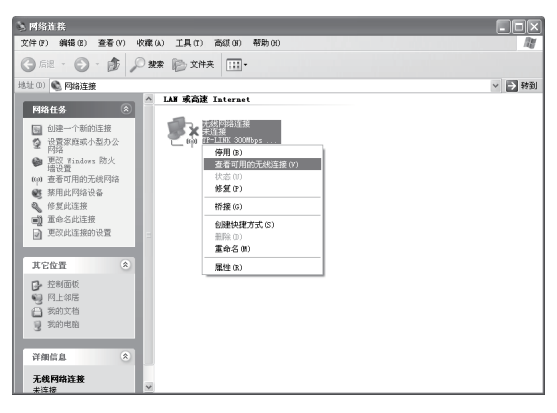

图4-12 进入无线网络连接

2. 点击"刷新网络列表"。选择在前面步骤里设置好的路由器的无线网络名称,单击"连 接"。

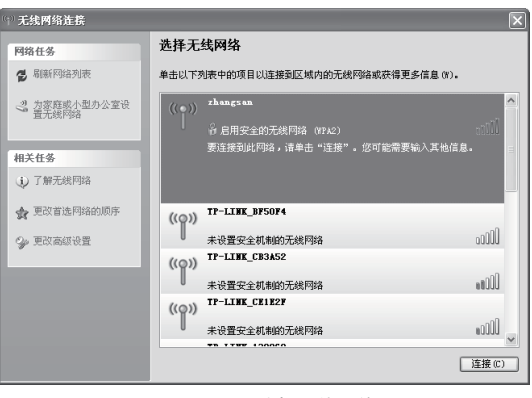

图4-13 选择无线网络

3.输入路由器设置的无线网络密码,单击"连接"。

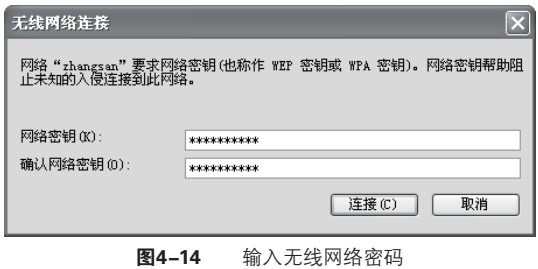

44当条目右上角出现"已连接上"标识时,表示电脑已经成功加入无线网络。

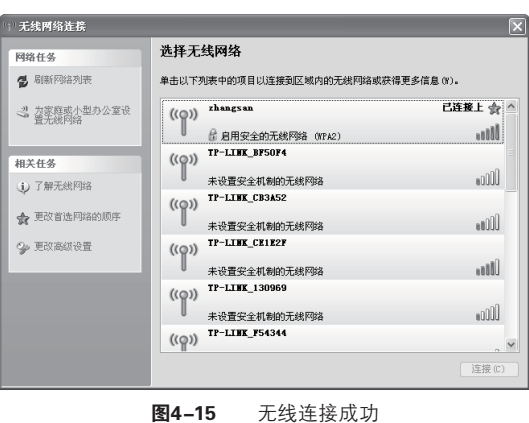

#### 说明:

如果还有其他计算机需要通过无线路由器共享上网,请根据以下提示操作。

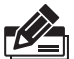

如果需要通过有线方式连接到路由器,请将该台计算机用网线连接到路由器的任意一个 LAN口,然后参照"4.1 设置计算机"设置电脑的IP参数即可; 如果需要通过无线方式连接到路由器,请先保证该计算机的无线网卡已经正确安装,然后

参照"4.4 无线网络连接"使用无线网卡连接到路由器即可。

## 附录A 常见故障处理

#### 问题1. 忘记路由器用户名和密码怎么办?

路由器可以通过RESET/Reset键恢复出厂设置。操作方法为:

通电状态下,长按RESET/Reset键,待系统指示灯闪烁5次后松开RESET/ Reset键,路由器将自动恢复出厂设置并重启。恢复出厂设置后,默认管理地 址是http://192.168.1.1,默认用户名和密码为admin/admin。

#### 问题2. 电源指示灯显示不正常怎么办?

电源系统正常工作时,电源指示灯应保持常亮。若电源指示灯不亮,请进行以下 检查:

- 11 路由器电源线是否连接正确,确保电源线插头已经完全插入路由器电源插座;
- 22电源与路由器所要求的电源是否匹配,正常值:TL-WVR300/TL-WVR308为 100-240V~ 50/60Hz 0.3A;TL-WVR450G/TL-WVR458G/TL-WVR600G/ TL-WVR1750G为 100-240V~ 50/60Hz 0.6A。

#### 问题3. 无法登录路由器WEB管理界面怎么办?

请通过以下方法进行检查:

- 11观察指示灯的状态,检查相应端口线缆是否正常连接;同时确认端口没有被 禁用,可以换另外一个物理端口登录路由器;
- 22如果是通过本地计算机管理路由器,请确保本地计算机的IP地址与路由器 IP参数处于同一网段;
- 3. 通过Ping命令检查网络连接。通过开始→运行,输入cmd点击确定后,可以 打开命令窗口。输入ping 127.0.0.1检查计算机的TCP/IP协议是否安装;输 入ping 192.168.1.1(路由器当前IP地址)检查计算机与路由器的连接是否正常;
- 44如果您之前管理过路由器,请确认是否更改过路由器管理IP或管理端口,如 果忘记了路由器的管理IP或管理端口,建议您通过RESET/Reset键将路由 器恢复出厂设置后再进行管理。

#### 问题4. 不能正常浏览管理界面怎么办?

- 11如果是界面显示异常,请升级或更换其他浏览器;
- 2. 如果是窗口弹出被禁止, 请降低浏览器安全设置。

# 附录B 技术参数规格

### ■ 硬件规格

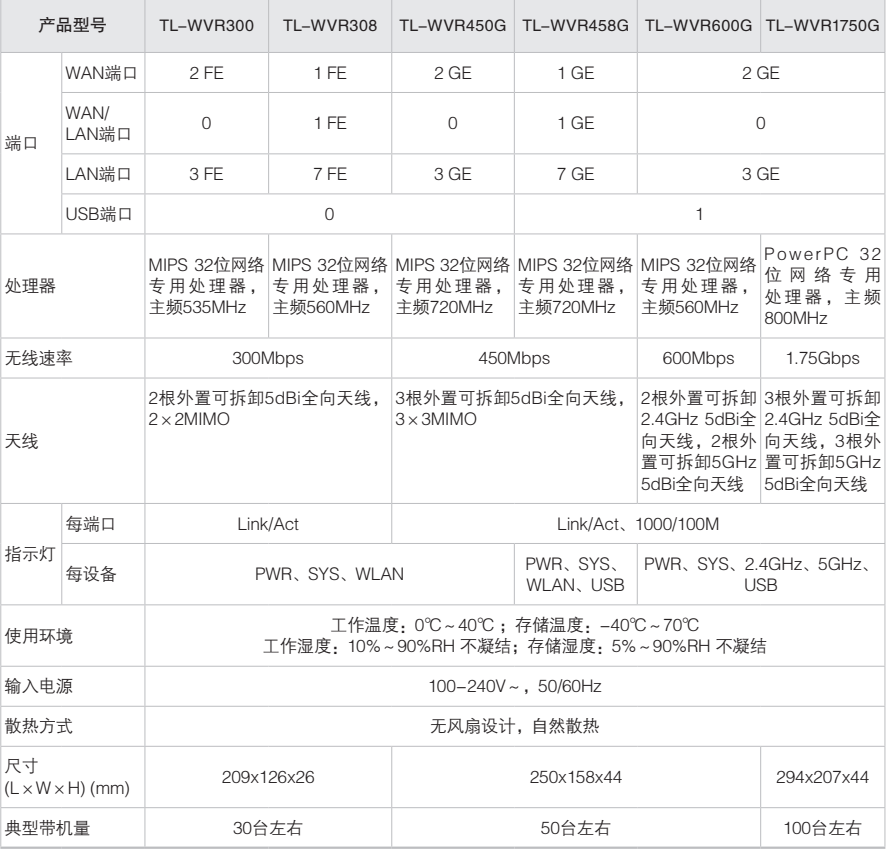

### ■ 软件规格

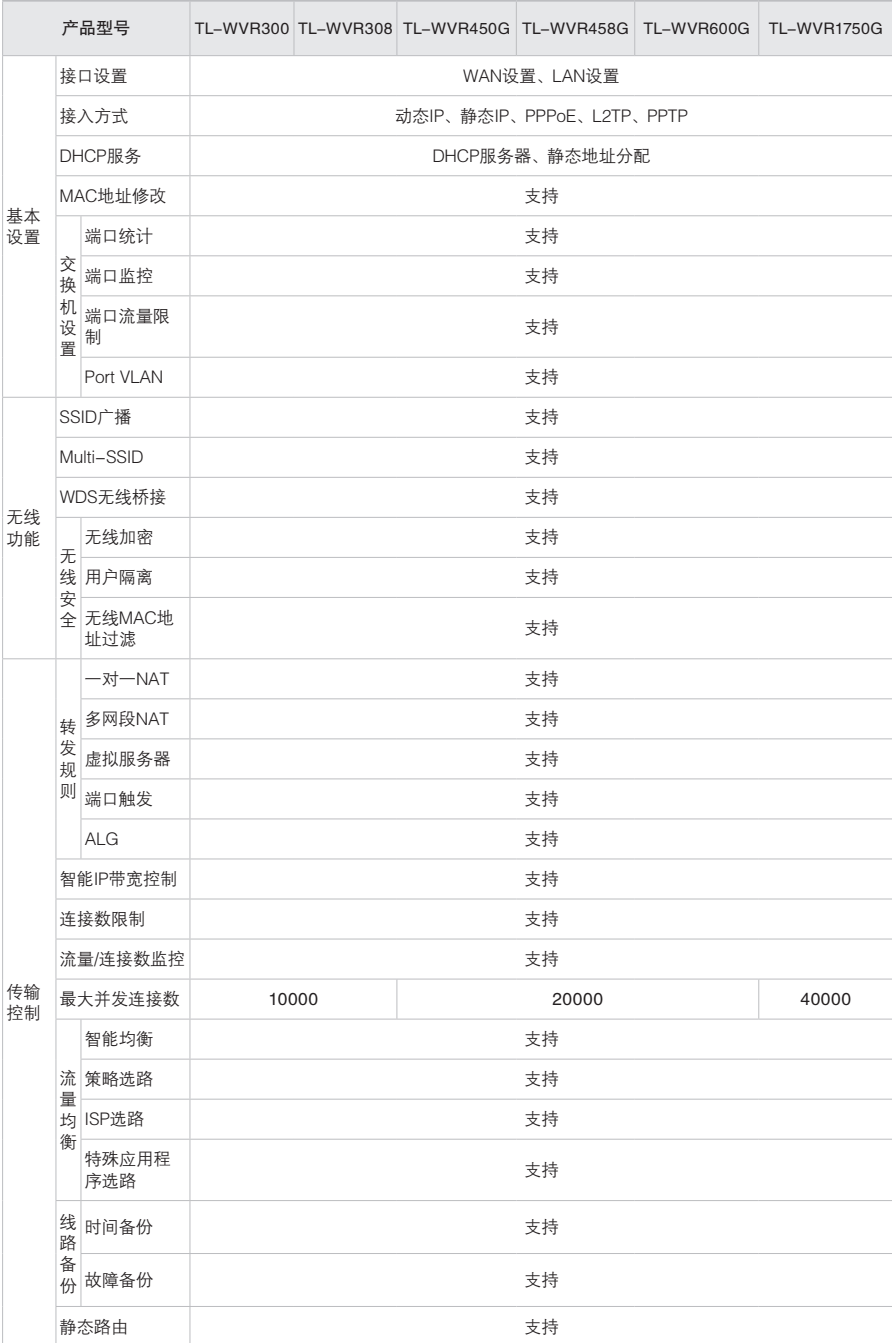

■ 软件规格(续)

| 产品型号       |                  |             |                                           |       |       |    |       | TL-WVR300 TL-WVR308 TL-WVR450G TL-WVR458G TL-WVR600G TL-WVR1750G |
|------------|------------------|-------------|-------------------------------------------|-------|-------|----|-------|------------------------------------------------------------------|
|            | 访问策略             |             | 基于服务类型、IP/用户组、时间段                         |       |       |    |       |                                                                  |
| 防火墙        | ARP防护            |             | IP MAC绑定、ARP扫描、GARP                       |       |       |    |       |                                                                  |
|            | 攻击防护             |             | 防DoS类、扫描类、可疑包三大类常见攻击                      |       |       |    |       |                                                                  |
|            | MAC过滤            |             | 支持                                        |       |       |    |       |                                                                  |
| 行为管控       |                  | IM软件限制      | QQ/Web QQ/MSN/飞信/阿里旺旺/Skype/TM/多玩YY等      |       |       |    |       |                                                                  |
|            | 应<br>用<br>控<br>制 | P2P软件限制     | 迅雷/迅雷看看/比特彗星/电驴/QQ旋风/腾讯视频/PPStream/PPTV等  |       |       |    |       |                                                                  |
|            |                  | 金融软件限制      | 大智慧/分析家/同花顺/钱龙/指南针/证券之星/招商证券/广发证券等        |       |       |    |       |                                                                  |
|            |                  | 网络游戏限制      | QQ游戏/迅雷游戏/联众世界/浩方平台/梦幻西游/魔兽世界/跑跑卡丁车/QQ农场等 |       |       |    |       |                                                                  |
|            |                  | 视频软件限制      | 腾讯视频/PPStream/PPTV/快播/风行/皮皮/UUSee等        |       |       |    |       |                                                                  |
|            |                  | 音乐软件限制      | 酷狗/酷我/QQ音乐/百度音乐等                          |       |       |    |       |                                                                  |
|            |                  | 基础应用限制      | http提交/http/https/mms/rtsp                |       |       |    |       |                                                                  |
|            |                  | 代理限制        | http代理/socks4代理/socks5代理                  |       |       |    |       |                                                                  |
|            |                  | 黑白名单        | QQ/MSN黑白名单                                |       |       |    |       |                                                                  |
|            | 网<br>址<br>过<br>滤 | 网址分组        | 支持                                        |       |       |    |       |                                                                  |
|            |                  | 网址过滤        | 支持                                        |       |       |    |       |                                                                  |
|            |                  | URL过滤       | 支持                                        |       |       |    |       |                                                                  |
|            | 网页安全             |             | 支持                                        |       |       |    |       |                                                                  |
|            | 行为审计             |             | 支持                                        |       |       |    |       |                                                                  |
| <b>VPN</b> | <b>IPSec VPN</b> |             | 5条隧道                                      |       | 10条隧道 |    | 20条隧道 |                                                                  |
|            | PPTP VPN         |             |                                           | 10条隧道 | 10条隧道 |    | 20条隧道 |                                                                  |
|            | L2TP VPN         |             | 10条隧道                                     |       | 10条隧道 |    |       | 20条隧道                                                            |
|            | 动态DNS            |             | 花生壳、科迈、3322                               |       |       |    |       |                                                                  |
|            | 系统服务 UPnP服务      |             | 支持                                        |       |       |    |       |                                                                  |
|            | 打印服务器            |             | 不支持                                       |       |       | 支持 |       |                                                                  |
| 管理维护       | 设<br>备<br>管<br>理 | Web网管       |                                           |       |       | 支持 |       |                                                                  |
|            |                  | 远程管理        |                                           |       |       | 支持 |       |                                                                  |
|            |                  | 备份与导入配<br>置 |                                           |       |       | 支持 |       |                                                                  |
|            | 流量统计             |             | 接口流量统计、IP流量统计                             |       |       |    |       |                                                                  |
|            | 诊断工具             |             | Ping检测、Tracert检测、在线检测                     |       |       |    |       |                                                                  |
|            | 系统日志             |             | 支持                                        |       |       |    |       |                                                                  |

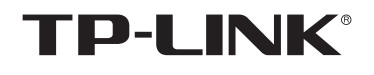

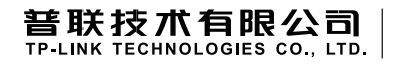

公司地址:深圳市南山区深南路科技园工业厂房24栋南段1层、3-5层、28栋北段1-4层 公司网址:http://www.tp-link.com.cn 技术支持E-mail:smb@tp-link.com.cn 技术支持热线: 400-8863-400 7103501459 REV1.5.0